## **Virtual Machine**

# Why a VM?

#### Convenience:

- All required software has been installed.
- ROS is a pain to install on non-Linux OS's.

#### Concealment:

- Much of the required code can be treated as a black box.
- Allows novice users to focus on basics.

#### Requirements

- The Virtual Machine needed:
	- The Brown ROS installation.
	- Scratch
	- A custom Scratch source code image.
	- A few shell scripts to launch the appropriate programs.

## **Scripting Considerations**

- Normally, sourcing ROS and adding to the ROS\_PACKAGE\_PATH at the end of .bashrc should be sufficient.
- ▶ However, when scripts are run at startup, they may not work correctly.
- The solution is to source ROS and add any needed packages at the beginning of the script.

### **Startup Code**

#!/bin/bash

source /opt/ros/diamondback/setup.sh

export

ROS\_PACKAGE\_PATH=~/ros/experimental/pr 2-remote-

lab:~/ros/experimental:~/ros/unstable:~/ros /stacks/tutorials:\$ROS\_PACKAGE\_PATH

roslaunch

~/ROSScratch/ros\_scratch/ros\_scratch\_icreat e.launch

#### **VM Desktop**

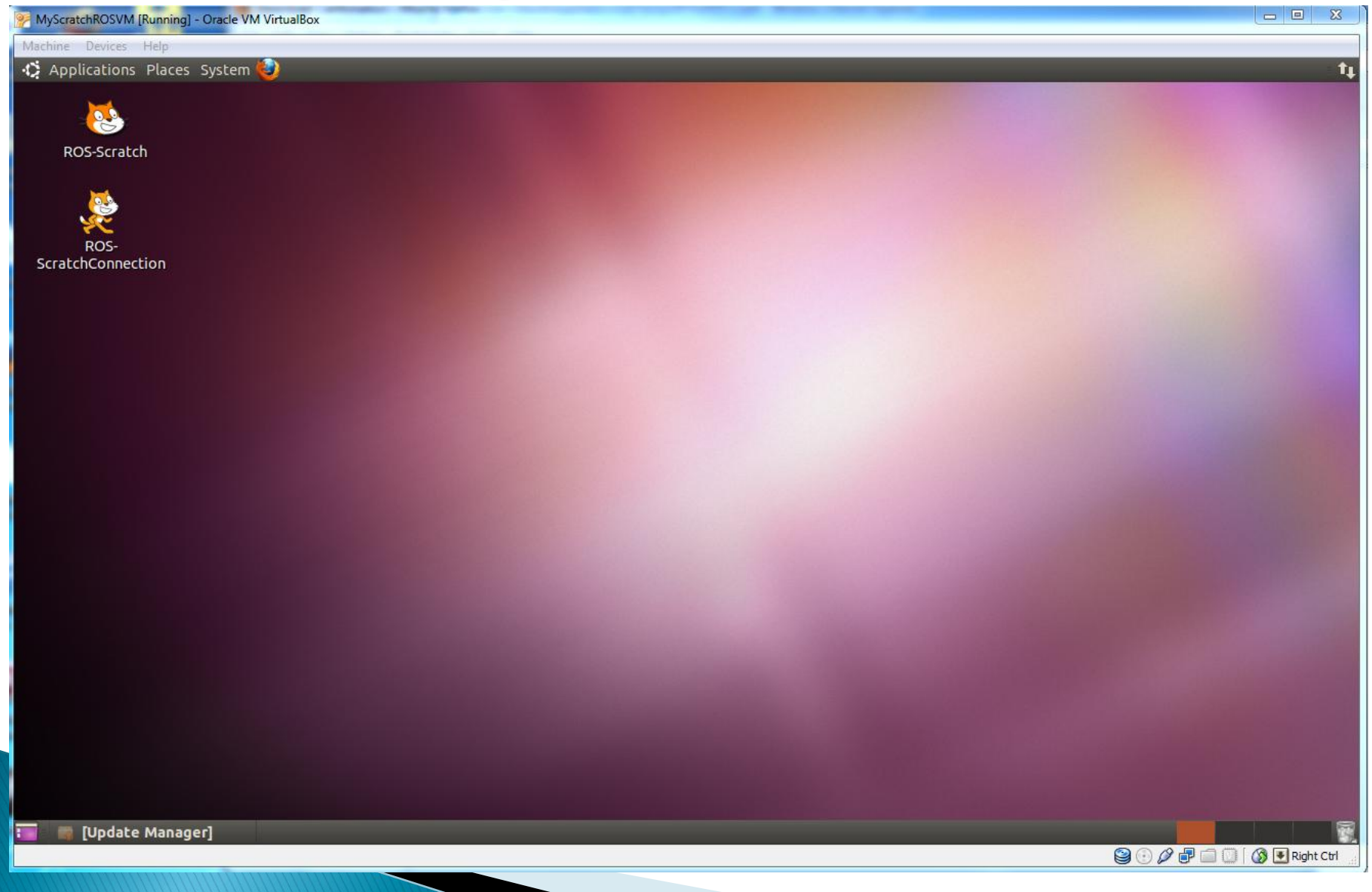

### **Installation Instructions**

- ▶ 1. Go to http://www.virtualbox.org/wiki/Downloads
- ▶ 2. Download the appropriate binary for your operating system.
- ▶ 3. Double click on the file you just installed. (A .exe for Windows, a .dmg for Mac OS. The filename should have VirtualBox in there somewhere.)
- ▶ 4. Follow installation instructions. More information can be found here: http://www.virtualbox.org/manual/ch02.html
- If you have a USB Bluetooth device, you will probably want to install USB support.
- ▶ 5. Down load vmi located at http://robotics.cs.brown.edu/test/virtualmachines/ScratchROS.vdi

### Installation Instructions

- ▶ 6. Begin VirtualBox.
- ▶ 7. Click the button that says "New". This begins the new virtual machine wizard.
- ▶ 8. Name it whatever you want. Choose Linux as an operating system, and Ubuntu for version.
- ▶ 9. Continue with the wizard until you reach the Virtual Hard Disk step.
- ▶ Select Use Existing Disk, and click the folder icon to locate the vdi you downloaded.
- ▶ 10. Continue with the wizard. Your new virtual machine should show up on the left side of your VirtualBox window.